# SSCBC Race Management Tool Buoy Zone

**User Manual** 

V 2.0 2<mark>8/02/2022</mark>

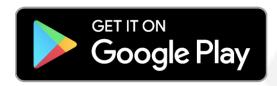

https://play.google.com/store/apps/details?id=dev.featurehub.buoy\_zo\_ne&hl=en

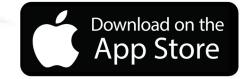

https://www.google.com/url?q=https%3A%2F%2Fapps.apple.com%2Fau%2Fapp%2Fbuoy-zone%2Fid1467318416&sa=D&sntz=1&usg=AFQjCNESZRRFgbt lbDXQtnwwPnhGGrBaNg

# Using Buoy Zone as a Race Officer

User Manual
Part 1

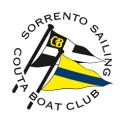

## How to get started with Buoy Zone – Race Officer

#### Create an account

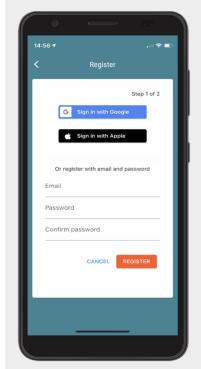

- Download the app "Buoy Zone" from app store
- Register using your Google or Apple account – or create a new one

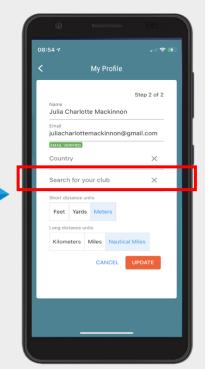

- Input your personal details
- Search for SSCBC and link your account to the club

#### Create a new course

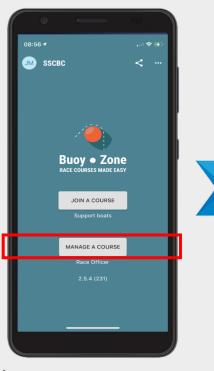

Create a new race course by clicking "Manage a Course"

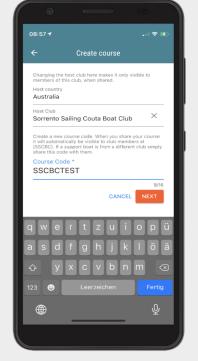

- > Fill in the host club
- Define a course name that can be easily recognised

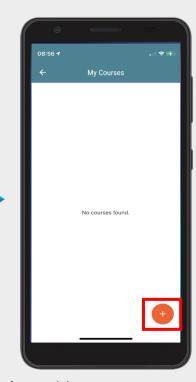

Add a new race course

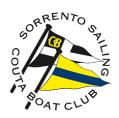

## How to set up a new race course

### - Course axis and size

Enter the course size (nm) and the length of the start-line (m) depending on the wind conditions and the boat types

Start vessel location can be updated with the current vessel location as long as race course is not yet finalised. After finalising the race course please choose "manual course location" so that the start vessel location does not change, if the start vessel swings or let's out more anchor.

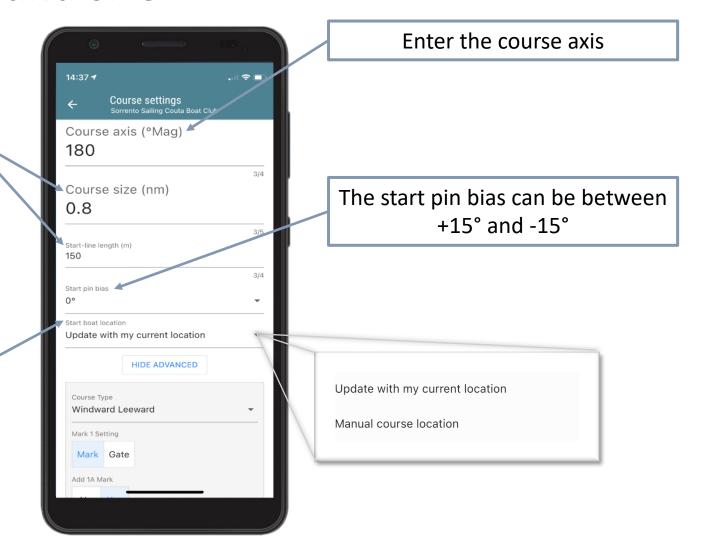

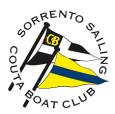

# How to set up a new race course

# - Advanced settings

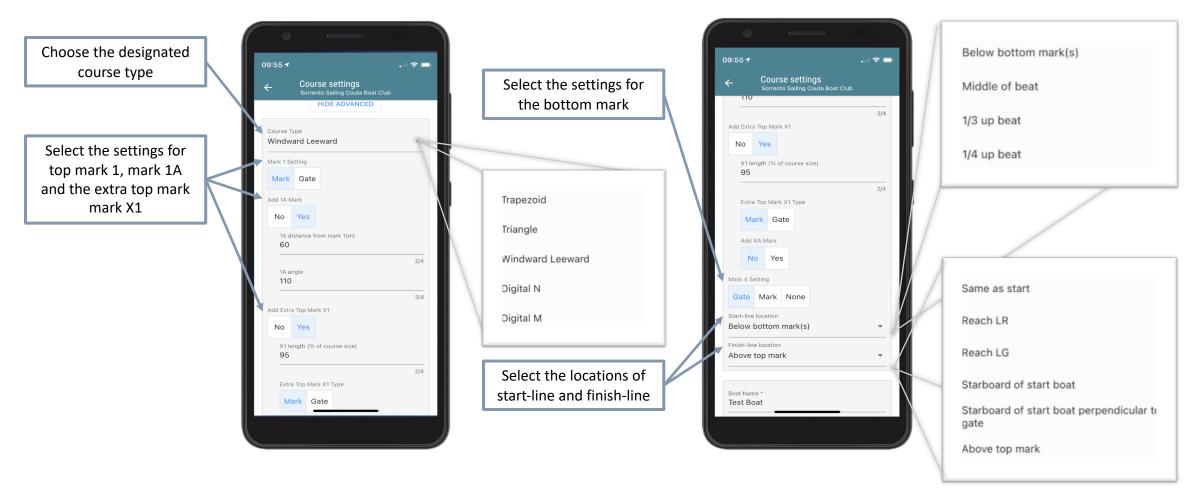

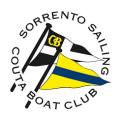

## How to set up a new race course

### - Finish line information

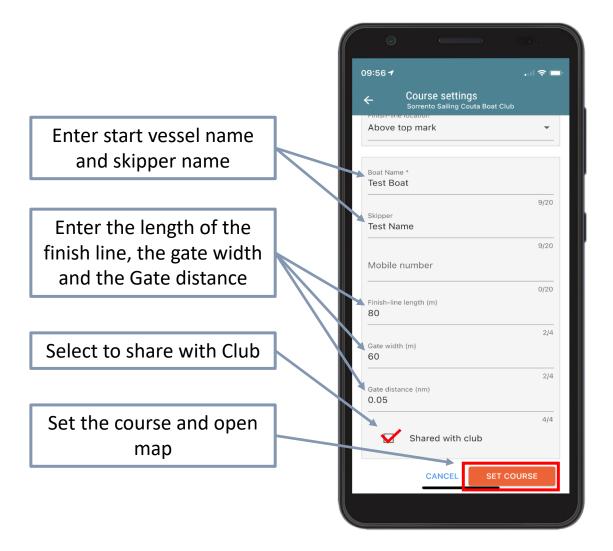

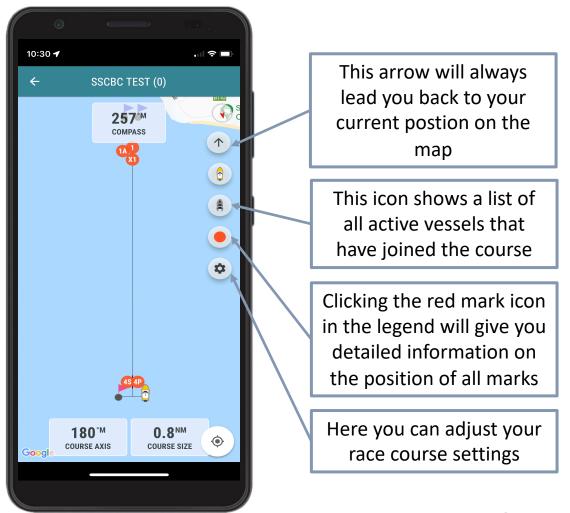

# Using Buoy Zone as a Mark Layer

User Manual
Part 2

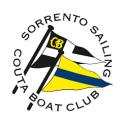

# How to get started with Buoy Zone – Mark Layer

### Create an account

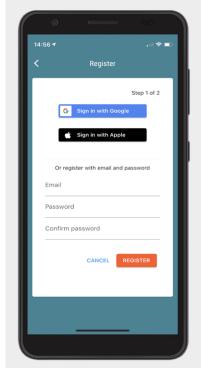

- Download the app "Buoy Zone" from app store
- Register using your Google or Apple account – or create a new one

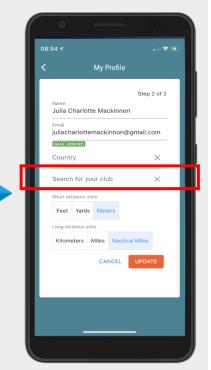

- Input your personal details
- Search for SSCBC and link your account to the club

#### Create a new course

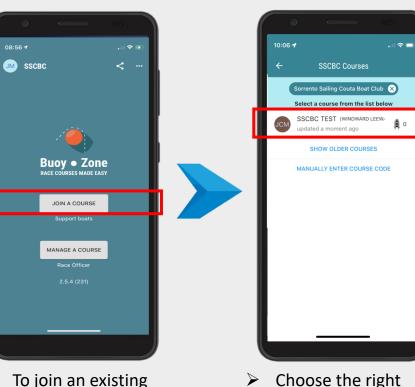

- To join an existing course click Join a Course"
- You can also view older courses when necessary

course from the list

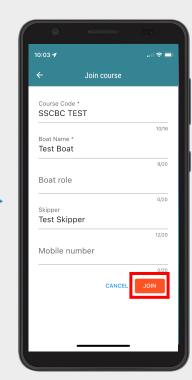

Enter your name and the name of your boat and "Join"

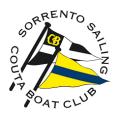

## How to join a course

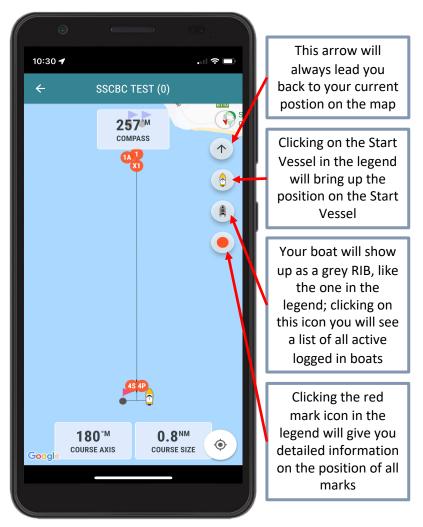

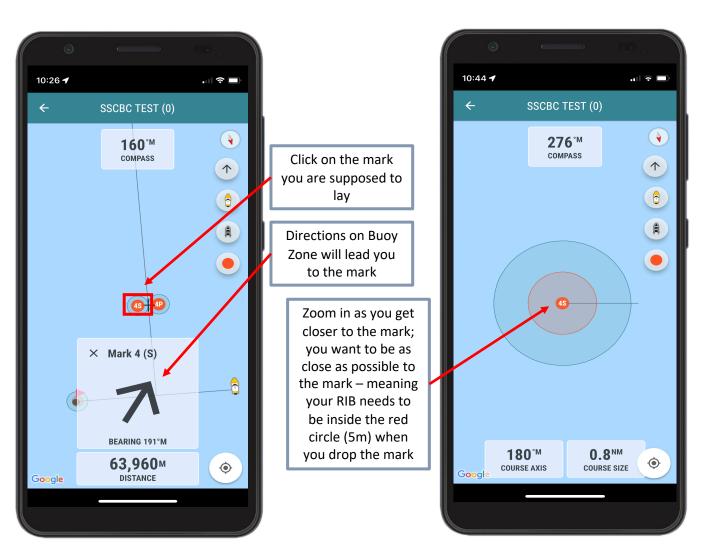